## **S-Veebi lühijuhend aruannete sisestajatele**

Töö S-Veebiga algab süsteemi sisselogimisest.

Süsteemi saab sisse logida ID-kaardi ja mobiil-ID-ga. Juhul kui teil on kohustus täita aruandeid, aga juurdepääs puudub, siis pöörduge Sotsiaalkindlustusameti (SKA) vastava töötaja poole.

Süsteemi sisenemiseks vajutage nupule [Sisene]. Juhul kui kasutaja on seotud mitme kohaliku omavalitsuse üksusega/asutusega (peab esitama mitme kohaliku omavalitsuse üksuse/asutuse aruandeid), tuleb esmalt valida kohaliku omavalitsuse üksus/asutus, mille aruandeid täitma asutakse.

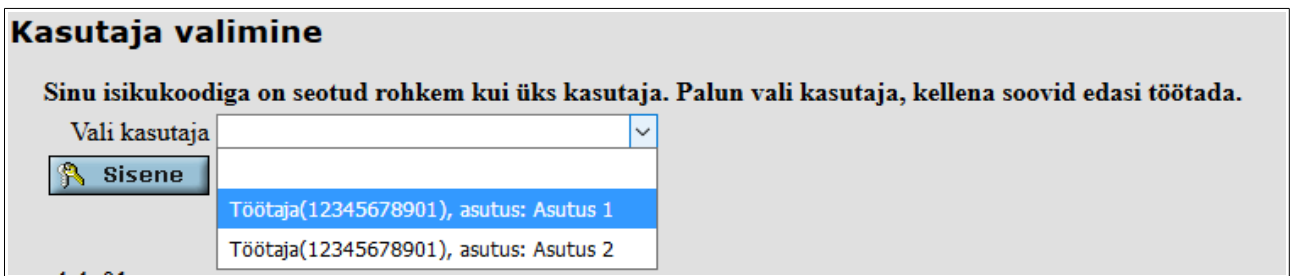

### Joonis1

Tingimata tuleb kontrollida üle oma kohaliku omavalitsuse üksuse/asutuse ja enda andmed. Kohaliku omavalitsuse üksuse/asutuse andmete muutmiseks vajutada peamenüüs nupule [Esitajad], seejärel avaneval lehel vajutada oma kohaliku omavalitsuse üksuse/asutuse nime järel [Muuda] ja täita kõik tühjad väljad. Pärast väljade täitmist, vajutada [Salvesta].

Enda andmete sisestamiseks valida peamenüüs [Isiklik]. Sisestamine peab lõppema salvestamisega! **NB!** Eriti olulised on õiged kontaktandmed.

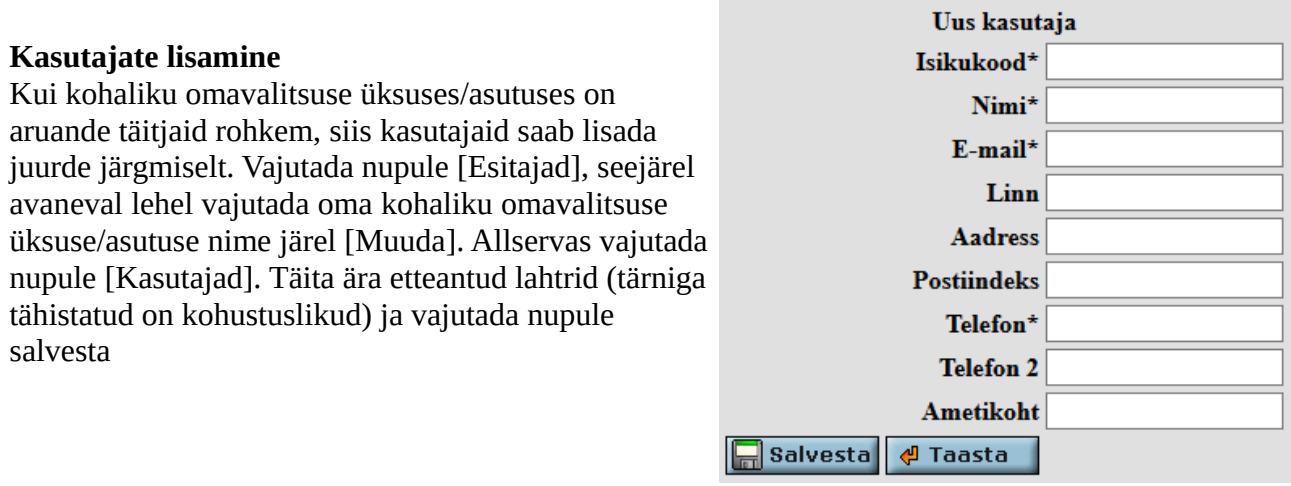

**Aruannetega töötamiseks** – sisestamine, parandamine, esitamine – on peamenüü valik [Kohustused]. Klikates sellel valikul avaneb leht Esitamiskohustused.

![](_page_1_Picture_90.jpeg)

Joonis 2

Kui kõrgemalseisev instants on juba määranud mingid aruandekohustused, siis on sellel lehel tabel Aktiivsed kohustused. Tabelis on aruande nimetus, aruandeperiood ja tähtaeg. Nupp [Tüüp] pole sisestustasemel oluline.

# **Aruannete esitamiseks süsteemi abil** on vaja teha järgmised sammud:

a) andmete sisestamine;

b) andmete kontroll (kontrolltingimuste abil) ja vajadusel vigade parandamine;

c) aruande kinnitamine, mis tähendab aruande esitamist SKA-le.

## **a) andmete sisestamine**

Alustuseks tuleb Aktiivsete kohustuste tabelis klikata aruande nimel. Avaneval lehel on aruandevormi kuuluvate tabelite nimistu, kus hiireklõpsuga nimel avatakse ükshaaval tabelid ning saab täita lahtrid.

# "Eluruumi tagamise teenus (kehtiv)" - sisestamine

![](_page_1_Picture_91.jpeg)

![](_page_1_Picture_92.jpeg)

### Joonis 3

![](_page_1_Picture_93.jpeg)

Joonis 4

# **Tabelite lahtrite värvid näitavad järgmist:**

Sinised: Veeru/Rea päised

Hele sinised: Andmelahtrid numbrite sisestamiseks

Tume sinised: Kinnised lahtrid, kuhu numbreid ei sisestata

Rohelised: Lahtri väärtus rehkendatakse andmelahtrite baasil (täpsemat valemit võib näha, kui minna Vormid -> Vastav vorm -> vastav tabel)

**NB!** Kui tabelisse on sisestatud andmed, siis tuleb see tabel ka salvestada! Salvestamiseks on nupp [Salvesta] tabeli allservas. Salvestamine sulgeb tabeli ja viib tagasi eelmisele lehele tabelite

nimistusse. Kui tabelisse on mingeid andmeid sisestatud, siis on tabeli nime järel veerus Muudetud linnuke. Töö katkestamisel tuleb tingimata seni sisestatud andmed salvestada.

## **b) andmete kontrollimine**

Kõige lihtsam kontroll tuleks teha juba aruandetabeli sisestamisel — hinnata tabelis olevate andmete tõepärasust ja leida võimalikud trükivead. Tabeli salvestamisel kontrollib S-Veeb automaatselt süsteemis olevaid tabelipõhiseid tingimusi ja näitab tulemuse tabeli nime järel.

Kui Tingimuste veerus ei ole "vigaseid: 0", siis tuleb klikata veateatel. Sellega avaneb tabel, kus on kirjas tingimused, mida kontrolliti, ja vigade asukoht:

#### **Tabeli tingimused**

![](_page_2_Picture_126.jpeg)

#### Joonis 5

Avaldis näitab loogilist tingimust, mis peab olema täidetud. Ülalolevas näites veerg 2 peab olema suurem võrdne kui veerg 3 + veerg 4. Märkuste veerus on kirjas, millistel ridadel nimetatud viga esineb (01).

Vigade parandamiseks tuleb avada uuesti vastav tabel ning teha seal parandused.

Kui kõik tabelid on täidetud ja kontrollitud, tuleb vajutada nuppu [Kontrolli] aruande nime järel. Sellega kontrollitakse aruandepõhiseid tingimusi. Vigade asukohta saab näha klikates veateatel. Aruandepõhiste vigade parandamiseks tuleb avada tabelid, millele veateates viidatakse ning leida ja parandada vead (mitte unustada salvestamist!).

## **Vormi tingimused**

![](_page_2_Picture_127.jpeg)

#### Joonis 6

Ülalolevas näites: kui tabeli ET32 rida 01 veerg 1 on suurem kui 0 siis tabeli ET33 rida 01 veerg peab olema ka suurem kui 0.

**NB!** Parandamisel võivad tekkida uued vead – nii tabeli- kui aruandepõhised. Seepärast tuleb jälgida parandatud tabelite veateateid ning pärast mõne tabeli parandamist uuesti vajutada [Kontrolli].

### **c) aruande kinnitamine**

Aruande kinnitamine tähendab aruande esitamist. Kinnitamata aruanne on esitamata. Kui aruanne on kontrollitud ja vigu rohkem pole, siis tuleb aruanne kinnitada.

**NB!** Süsteem lubab kinnitada ka vigast aruannet, õigsuse jälgimine on sisestaja töö. Kui erandkorras tekib vajadus kinnitada vigane aruanne, siis peab aruande sisestaja lisama aruande kinnitamisel selgituse lahtrisse **sisulise selgituse vea kohta**. Sellega väldime aruannete kontrollijate/koondajate poolseid täpsustavaid küsimusi.

Kinnitamiseks peab aruande täitmise vaates (Joonis 3) vajutama nupule [Kinnita]. Kinnitatud aruanne viiakse automaatselt üle täidetud kohustuste tabelisse (peamenüüs valik [Kohustused], aktiivsete kohustuste järel).

**NB!** Kinnitatud aruannet enam muuta ei saa! Muutmiseks peab taotlema aruande kinnituse tühistamist SKA poolt.

Kui SKA leiab aruandest vigu ja tühistab aruande, siis kantakse aruanne uuesti aktiivsete kohustuste tabelisse märkusega tühistatud, millel klikates näeb tühistamise põhjust. Selline aruanne on aruandluse jaoks esitamata. Esitamiseks tuleb vead parandada, aruanne kontrollida ja uuesti kinnitada.

## **Töö lõpetamisel või katkestamisel tuleb:**

a) kontrollida, kas kõik sisestatud andmed on salvestatud; b) vajutada peamenüüs [Välju]. Süsteemi sisselogitud arvuti valveta jätmine on ebasoovitav.